#### **Part-1: PagerDuty Credentials**

**Step1:** Login to the PagerDuty Account and select 'My Profile' from the profile icon.

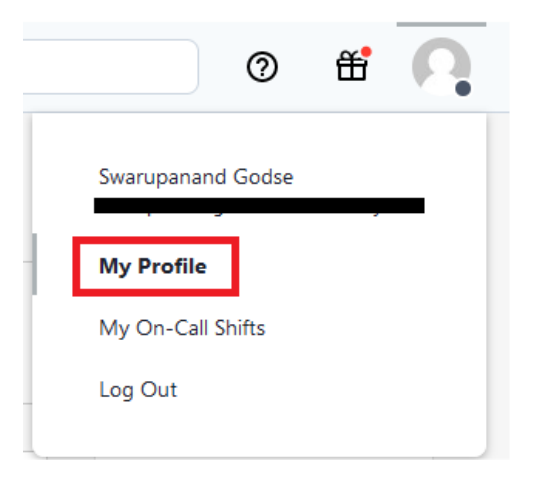

**Step2:** Select 'User Settings' tab and click on 'Create API User Token' button.

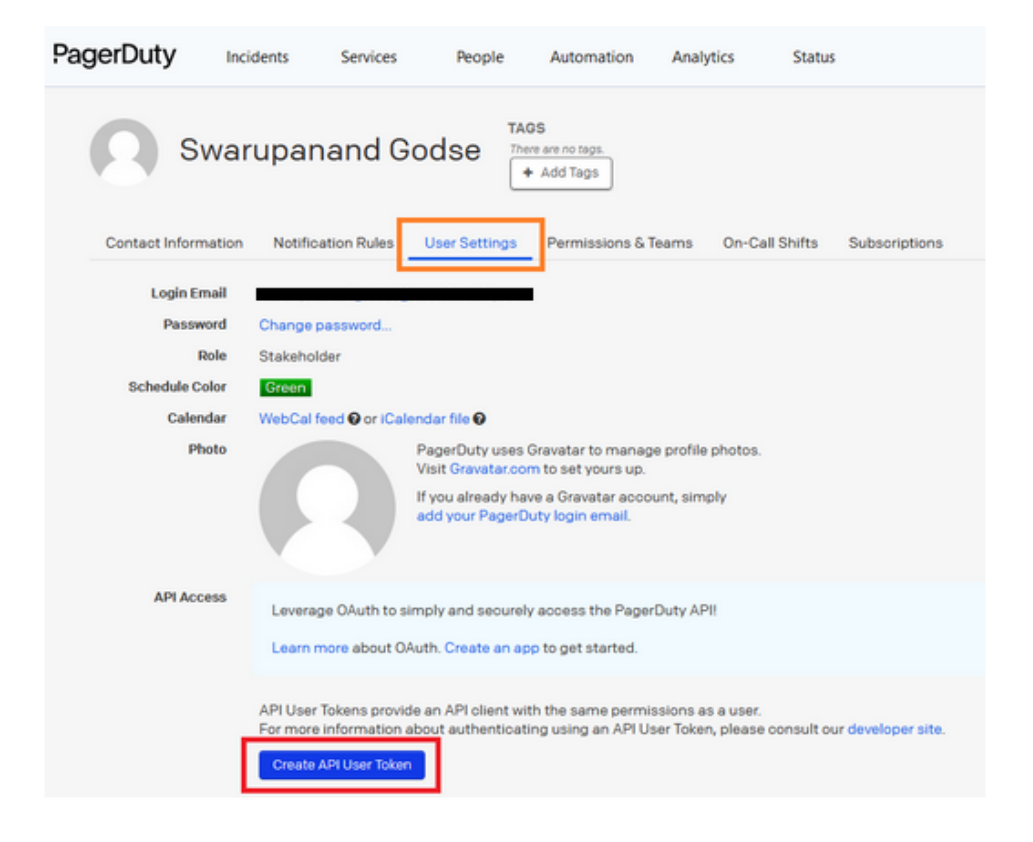

**Step3:** Provide description and Click on the 'Create Token' button.

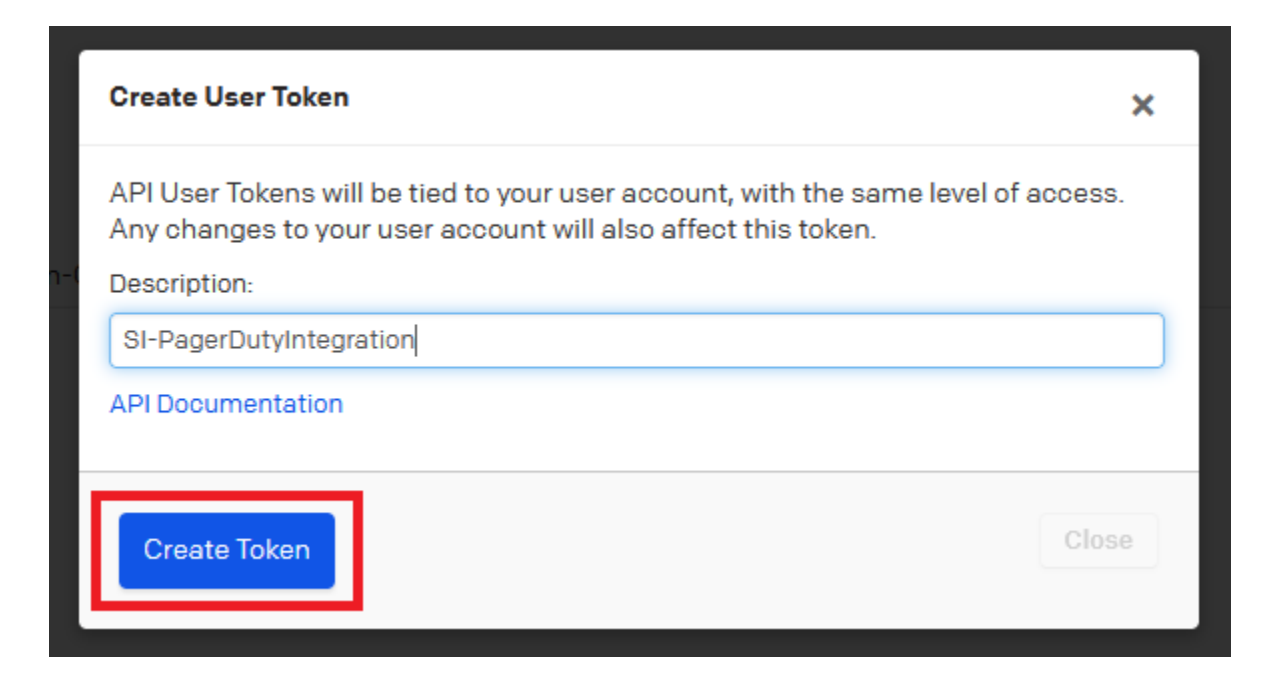

**Step4:** Copy the generated API token. **Remember, you will be able to view this token One time only.**

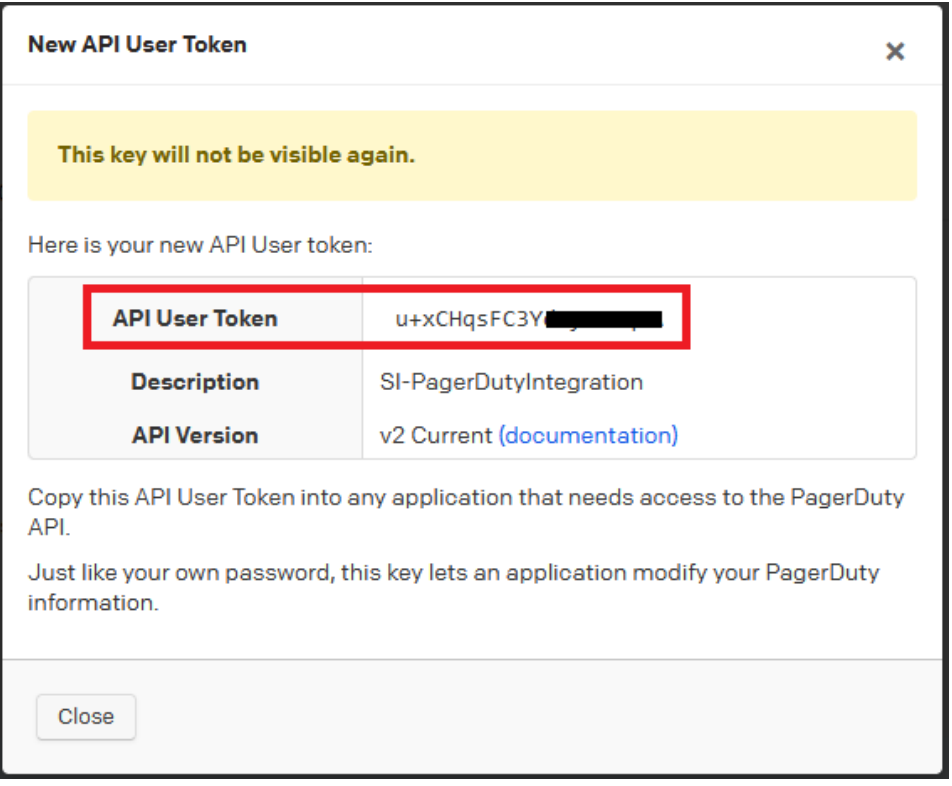

**Step5:** Now, login to SI platform then select the onboarded cloud account and navigate to the 'Configuration' page.

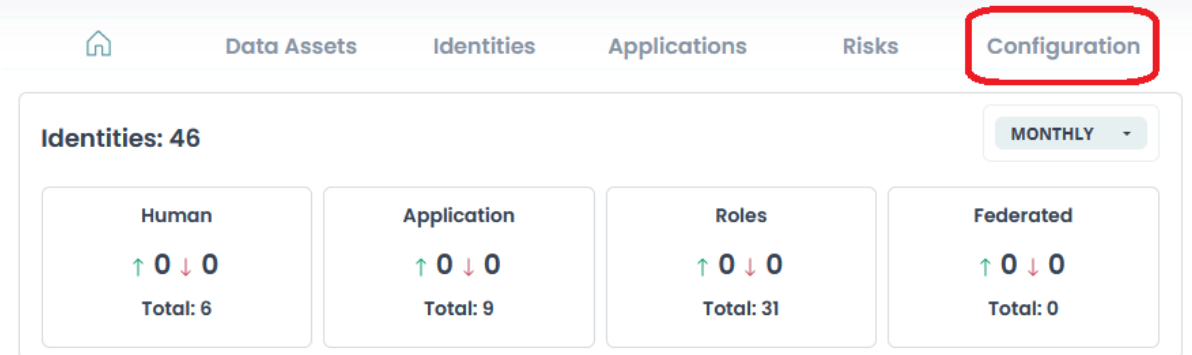

**Step6:** Select the 'Add Config' button of the Advanced Settings and select the 'PagerDuty Credentials' from the drop down. Fill in the below details and Save:

**User:** Enter PagerDuty User mail ID.

**API Key:** Paste the copied API token from Step4.

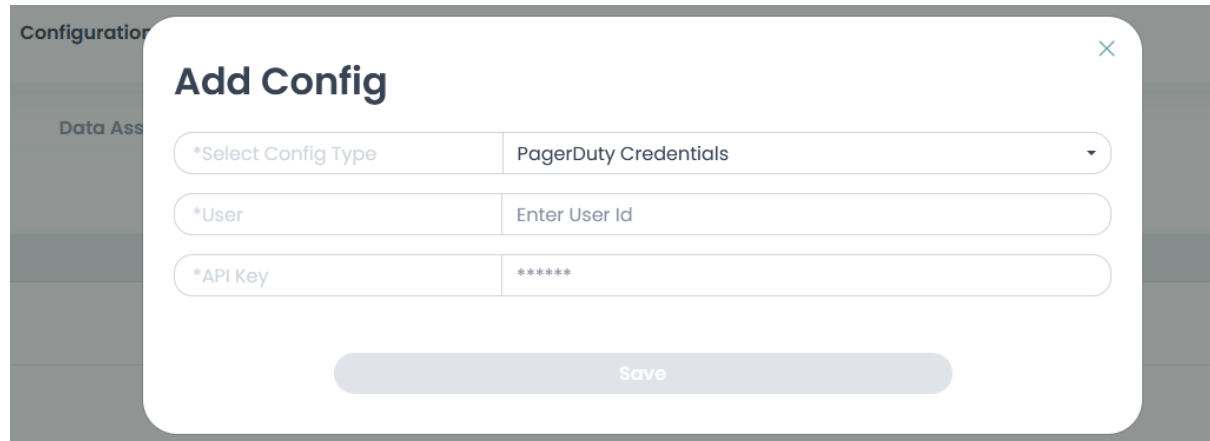

**Step7:** Upon successful saving user will be able to see an entry in the Advanced Settings.

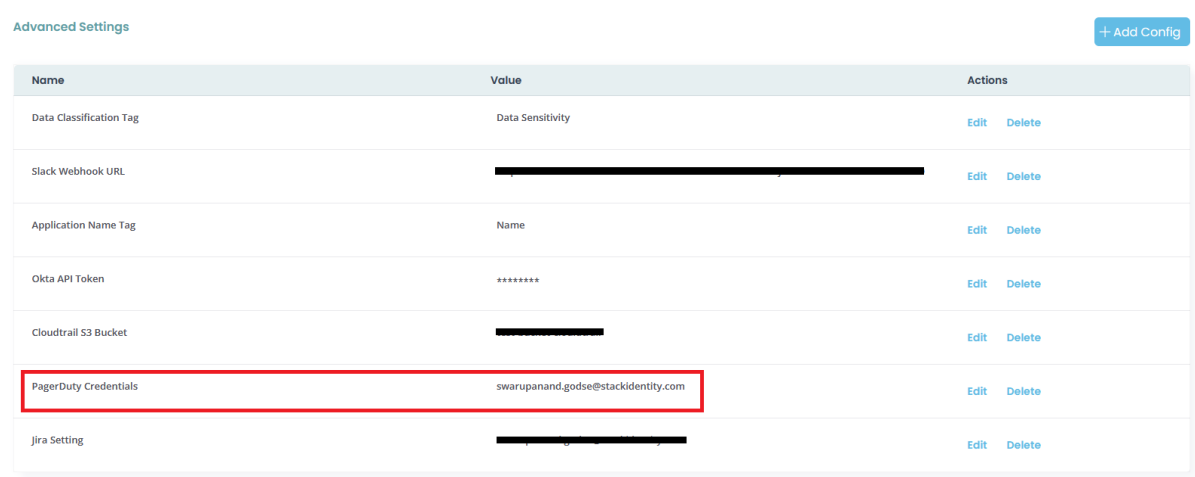

#### **Part-2: PagerDuty Settings**

**Step1:** Login to SI platform then select the onboarded cloud account and navigate to the 'Configuration' page.

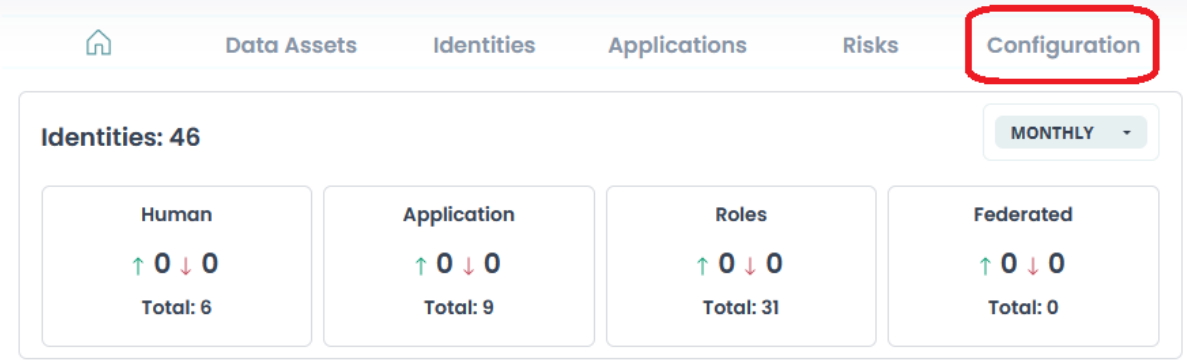

**Step2:** Select the 'Add Config' button of the Advanced Settings and select the 'PagerDuty Settings' from the drop down. Fill in the below details and Save: **Services:** List will be fetched from Part-1 configured account. **Escalations:** List will be fetched from Part-1 configured account. **Priorities:** Select a value from P1-P5.

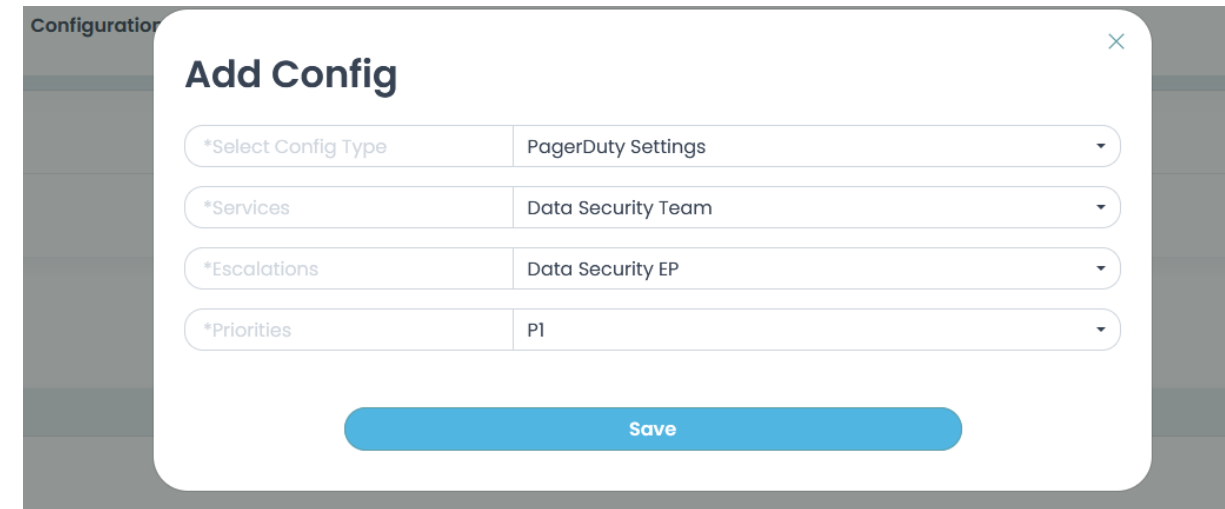

#### **Part-3: PagerDuty Settings Creating Incidents in PagerDuty from Stack Platform**

After you login to the Stack Platform and view an on-boarded Cloud account, you need to goto the 'Risks' view.

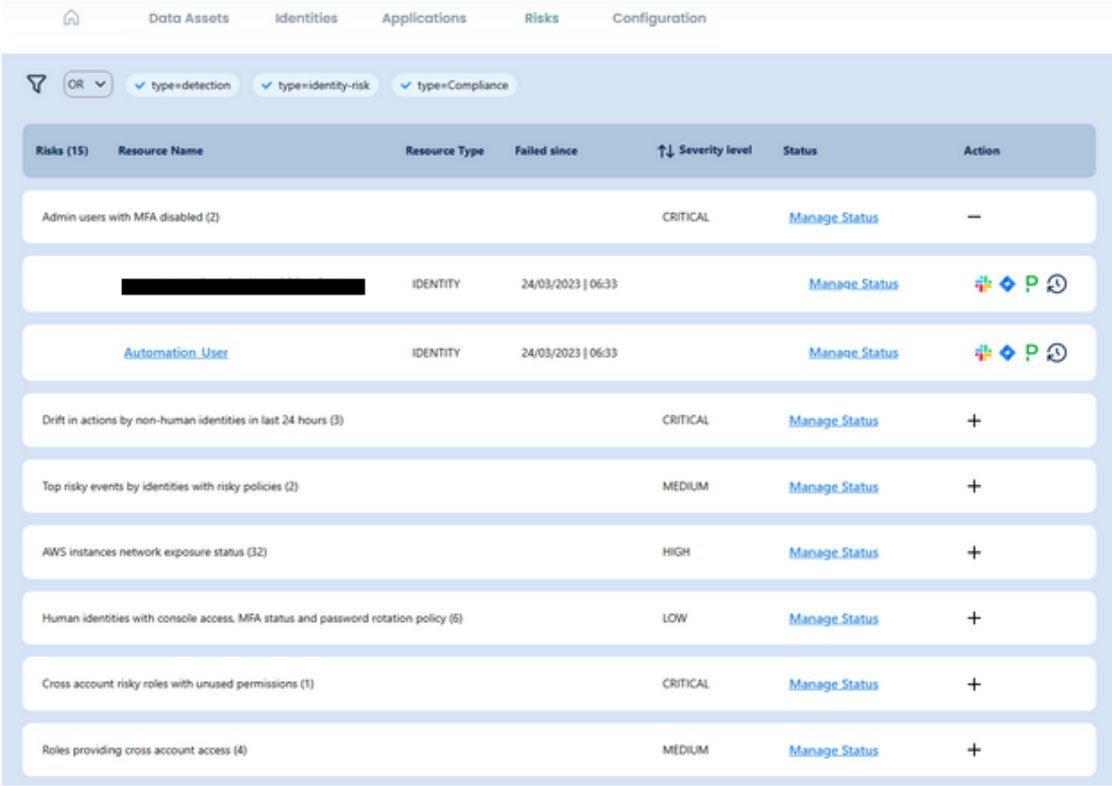

From here, you need to click on the PagerDuty icon which will pop-up the risk details.

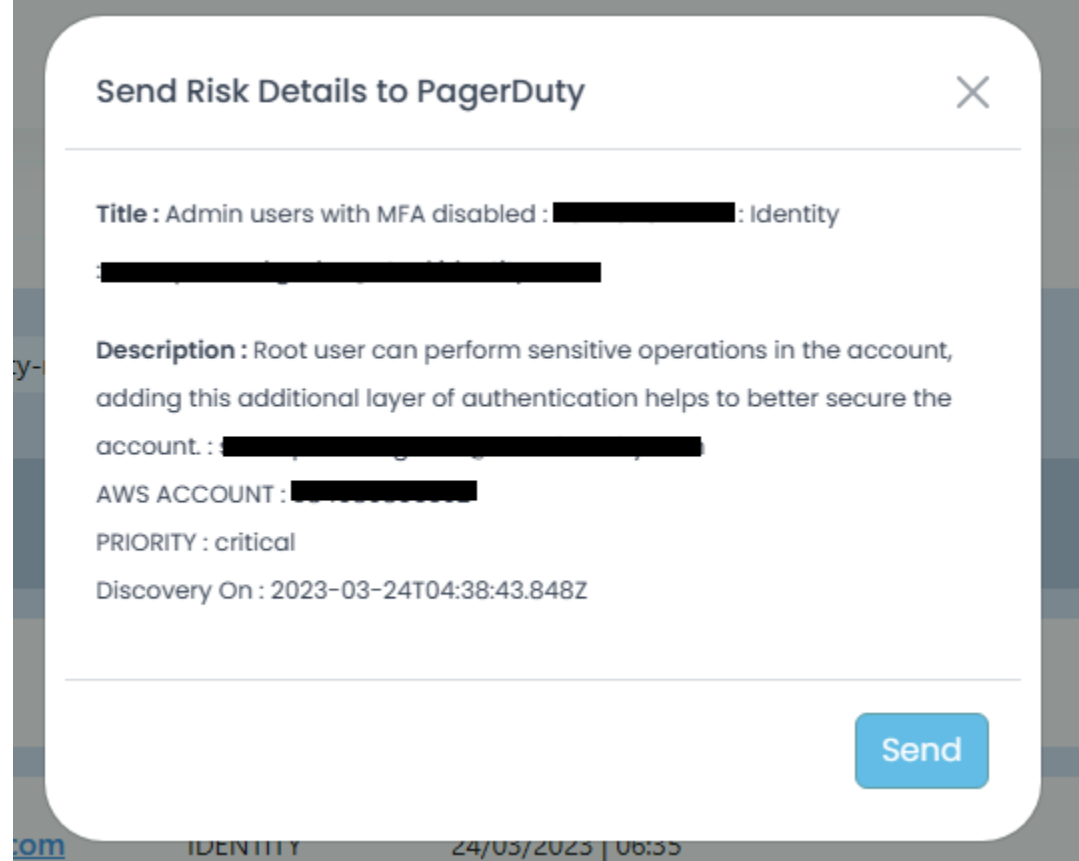

When you hit the 'Send' button, it will create an incident in the PagerDuty with the default configuration you have done. You can view the created incidents in your PagerDuty tenant.